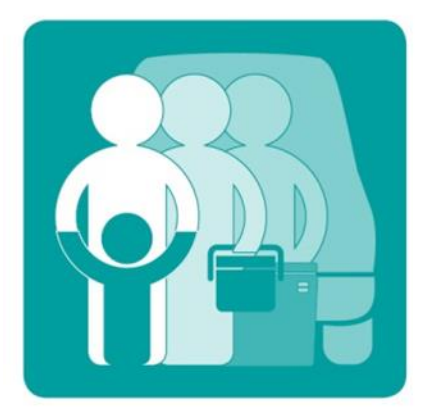

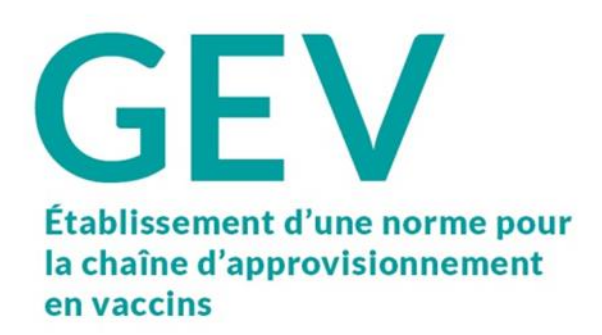

# Gestion efficace des vaccins (GEV) 2.0

## Guide de l'évaluateur GEV

25/06/2019

V0.1

DRAFT

[brigdend@who.int](mailto:brigdend@who.int)

### Contents

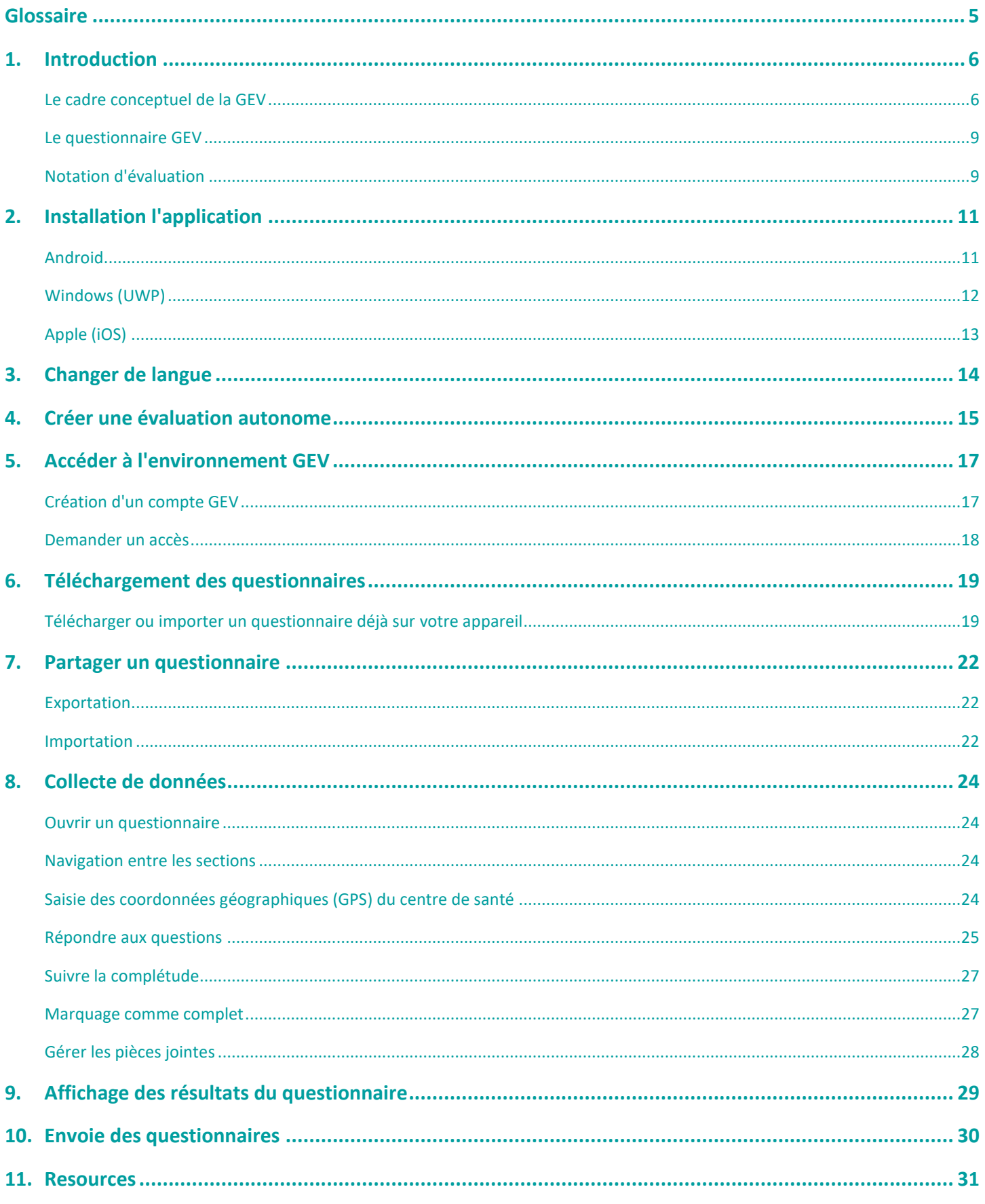

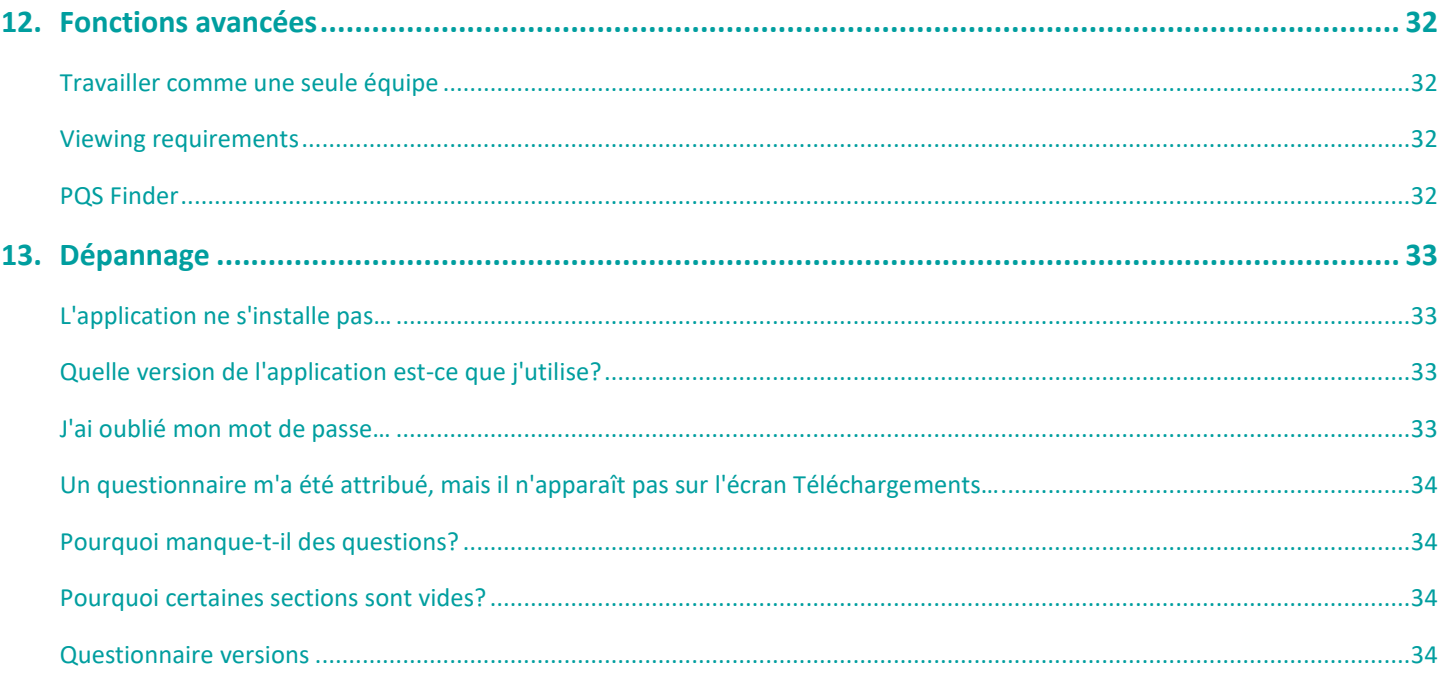

# <span id="page-4-0"></span>Glossaire

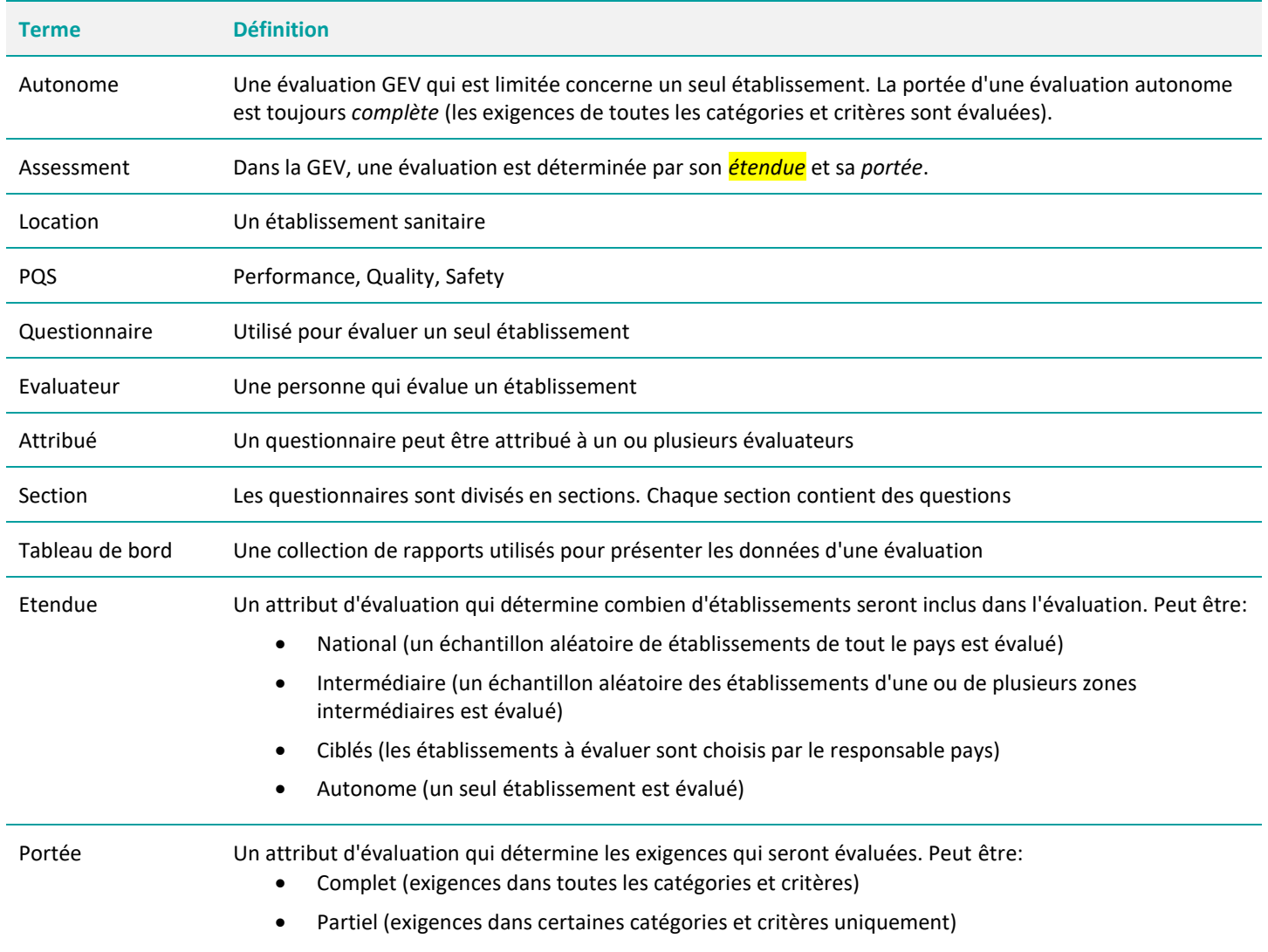

# <span id="page-5-0"></span>1. Introduction

La gestion effective des vaccins (GEV) est un processus national de planification du PEV approuvé et appuyé par l'OMS et l'UNICEF pour évaluer et hiérarchiser les améliorations à apporter à la chaîne logistique de la vaccination. L'application mobile d'évaluateur GEV («l'application») permet aux évaluateurs GEV de réaliser des évaluations d'établissements de santé dans le cadre d'une évaluation nationale GEV ou d'une évaluation GEV autonome d'établissement. Les évaluateurs peuvent utiliser l'application pour:

- Créer des questionnaires autonomes GEV à des fins d'auto-évaluation ou de formation;
- Téléchargez les questionnaires qui leur ont été attribués.
- Réaliser des évaluations dans les établissements de santé en remplissant des questionnaires GEV;
- Analyser les performances des établissements de santé sur la base des scores d'évaluation;
- Soumettre les questionnaires remplis.

Ce guide d'utilisateur fournit aux évaluateurs:

- Une vue d'ensemble conceptuelle du cadre, du questionnaire et du système de notation de la GEV;
- <span id="page-5-1"></span>• Des orientations précises sur l'utilisation de l'application GEV.

### Le cadre conceptuel de la GEV

La GEV est un outil d'évaluation qui établit la norme pour les systèmes de chaîne d'approvisionnement de vaccination et de vaccination. La GEV évalue chaque niveau de la chaîne d'approvisionnement:

- Niveau principal (PR): magasins de vaccins recevant le vaccin directement d'un fabricant ou de distributeurs de vaccins internationaux ou d'un fabricant de vaccins local.
- Niveau intermédiaire (SN): magasins de vaccins qui reçoivent le vaccin d'un magasin principal ou d'un magasin intermédiaire de niveau supérieur. Il peut y avoir 0, 1 ou plusieurs niveaux SN.
- Niveau de distribution le plus bas (LD): magasins de vaccins qui reçoivent le vaccin d'un magasin de niveau principal ou intermédiaire et fournissent le vaccin à un ou plusieurs établissements de santé.
- Niveau de service (SP): établissements qui reçoivent le vaccin de tout magasin de niveau supérieur et fournissent des services de vaccination.

La norme établie par la GEV est définie par des *exigences*, organisées en *catégories*, auxquelles doit satisfaire une chaîne d'approvisionnement performante. Il existe plus de 300 exigences et plus de 500 sous-exigences. L'applicabilité d'une exigence dans un établissement de santé est déterminée par son niveau dans la chaîne d'approvisionnement et les services de vaccination fournis.

Pour évaluer si un établissement de santé répond à une exigence applicable, un évaluateur GEV se rend dans l'établissement et répond aux questions à l'aide de l'application GEV. L'évaluateur GEV:

- Inspecte les dossiers et les équipements;
- Evalue les connaissances du personnel;
- Vérifie si les systèmes de suivi et d'évaluation de routine sont en place et opérationnels;
- Encourage et soutient les principes de gestion de la qualité;
- Ets aidé par des instructions intégrées à l'application, des documents justificatifs et des outils supplémentaires.

Il y a plus d'un millier de questions dans la GEV. Cependant, aucun établissement ne rencontrera ce nombre, car seules les questions applicables sont posées. L'applicabilité des questions est déterminée par le niveau de la chaîne d'approvisionnement et les réponses aux questions précédentes.

En résumé, le cadre conceptuel de la GEV est défini par *critère*, *catégorie*, *exigence* et *questions*.

- Les *critères* déterminent les fonctions opérationnelles et de gestion que l'établissement sanitaire doit exécuter.
- Les *catégories* déterminent les intrants nécessaires, les produits et les rendements de l'établissement sanitaire.
- Les *exigences* définissent les normes minimales pour la gestion des vaccins dans un établissement sanitaire.
- Les *questions* sont posées pas les évaluateurs GEV pour déterminer si une exigence a été satisfaite.

### Les critères GEV

La GEV évalue les fonctions de la chaîne d'approvisionnement à chaque niveau. Ces fonctions de la chaîne d'approvisionnement représentent les *critères* de la GEV. L'évaluation par critères s'effectue comme suit:

- Un échantillon représentatif de sites est sélectionné à chaque niveau de la chaîne d'approvisionnement ;
- Chacun des critères de la GEV est évalué à chaque niveau de la chaîne d'approvisionnement à travers l'observation, l'inspection de l'infrastructure et des enregistrements, et un entretien avec le personnel ;
- Les indicateurs d'intrants, de processus et de performance sont évalués dans chaque domaine et à chaque niveau ;
- Les scores des indicateurs sont combinés pour donner les scores des critères pour chaque domaine et chaque niveau ;
- Un domaine de la gestion des vaccins est considéré comme «efficace» si son score de critère est supérieur ou égal à 80% la norme GEV.

Les critères GEV sont organisés en trois groupes:

- Les opérations de l'établissement (E1-9)
- La gestion de l'établissement (M1 à M4)
- La gestion du programme de vaccination (ST & R1-R6)

Les critères de la GEV pour les opérations et la gestion de l'établissement sont décrits dans les tableaux suivants. Les critères de la GVE pour la gestion du programme de vaccination ne sont évalués qu'au niveau national et ne sont pas décrits ici.

#### Tableau 1. Les opérations de l'établissement (E1-E9)

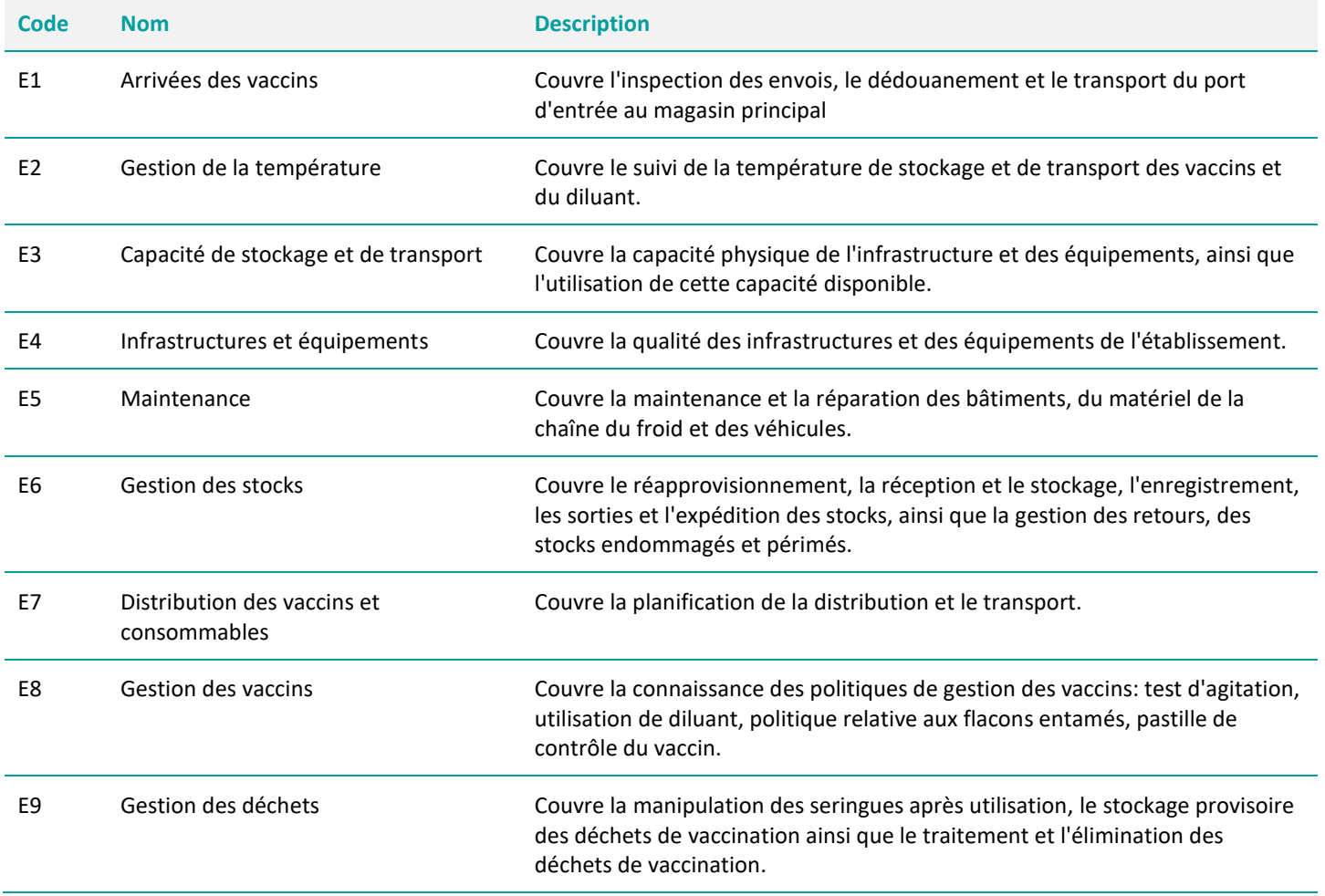

#### Tableau 2. Critères de gestion de l'établissement (M1-M4)

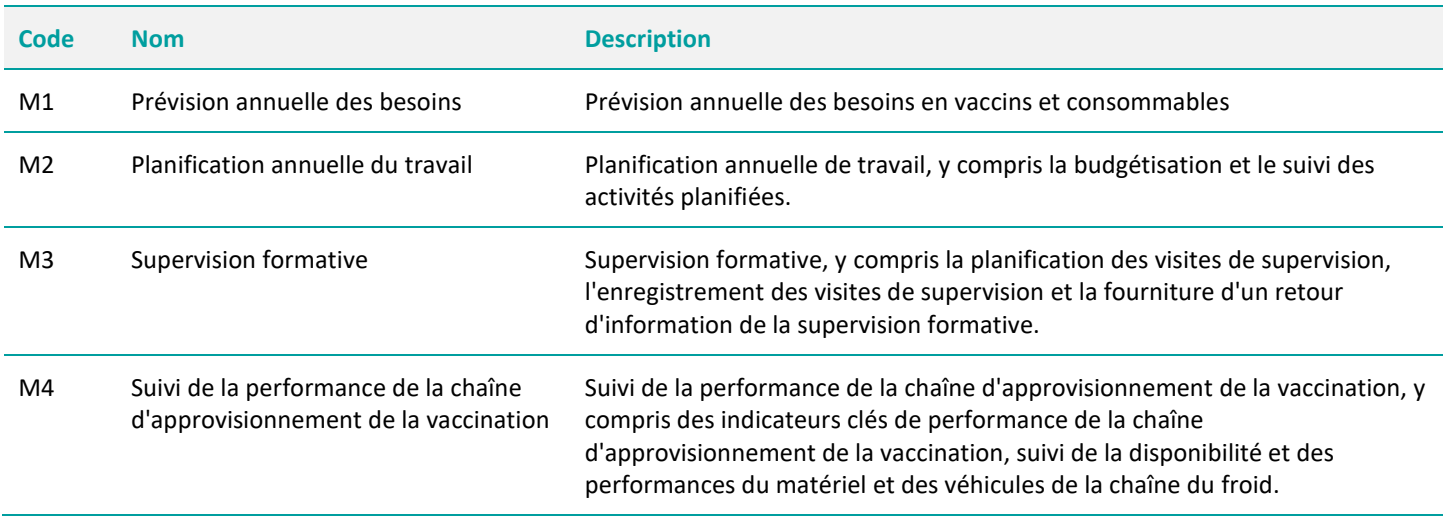

### Les catégories GEV

Les critères GEV sont organisés dans les catégories suivantes:

- $\bullet$  Intrants (C1 to C6) ce qui est requis
- Produits  $(O)$  ce qui est fait
- Rendements (P) quels sont les principaux résultats des intrants et des produits

Il y a six catégories d'intrants.

#### Tableau 3. Catégories d'intrants

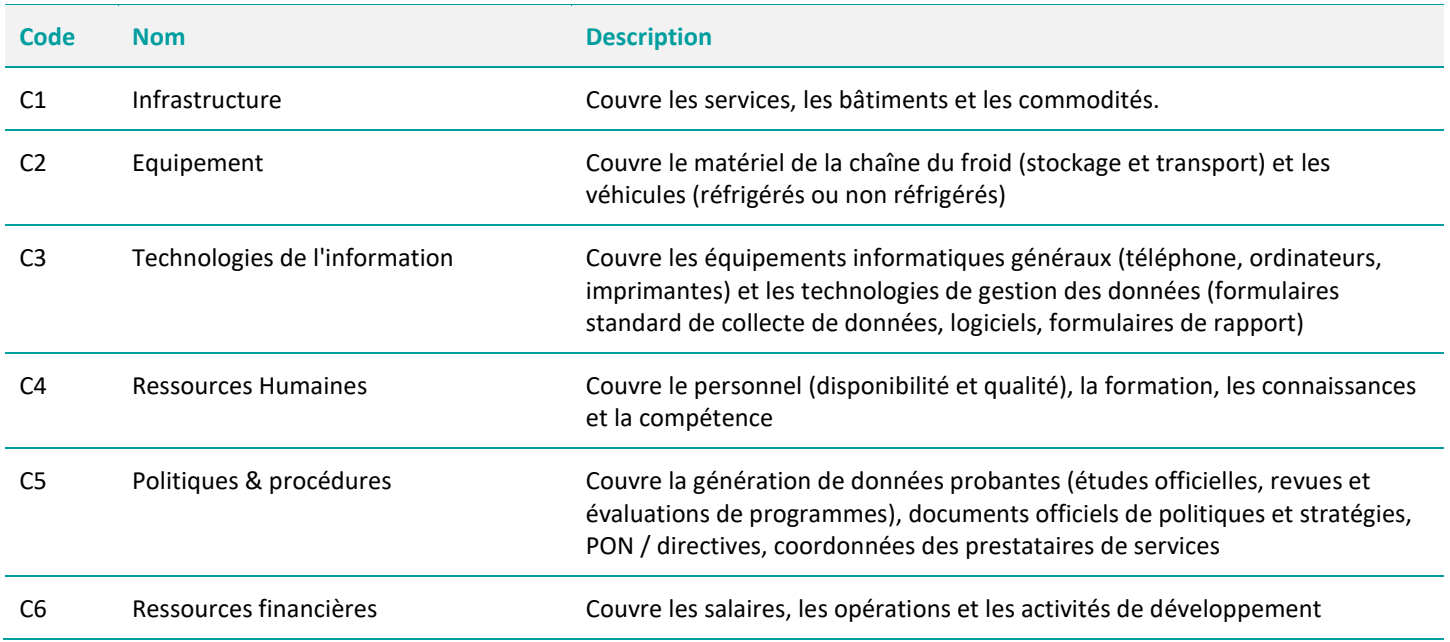

La catégorie O (Produit) comprend les produits à livrer par le personnel lors de la mise en œuvre de chaque fonction / critère de la GEV. Ces produits comprennent des enregistrements, des diagrammes ou des rapports produits par le personnel lors de la mise en œuvre des fonctions de la chaîne logistique et permettent la traçabilité des causes profondes du rendement de la chaîne logistique.

La catégorie P (Rendement) couvre les résultats de la mise en œuvre correcte des fonctions de la chaîne d'approvisionnement (par exemple, aucune rupture de stock, aucun gaspillage de flacons, fonctionnalité complète de l'ECF, aucune blessure liée aux déchets de la vaccination).

### Les indicateurs GEV du système

La catégorie GEV P (Performance) s'aligne sur la réalisation des trois objectifs de la chaîne d'approvisionnement: disponibilité des vaccins, qualité des vaccins et efficacité de la chaîne d'approvisionnement en vaccins.

- Disponibilité: s'assure que les vaccins et les consommables sont disponibles où et quand requis
- Qualité: veille à ce qu'aucun vaccin endommagé ne soit administré; cela implique la capacité d'identifier et d'éliminer tout vaccin endommagé de la chaîne d'approvisionnement
- Efficacité: élimine le gaspillage (vaccins et consommables) dans la chaîne d'approvisionnement (par exemple, pertes de vaccins en flacons non ouverts, vaccins endommagés en raison de leur date de péremption, dommages physiques, dommages dus à la température)

## <span id="page-8-0"></span>Le questionnaire GEV

Un questionnaire GEV est composé de 36 sections distinctes. Pour faciliter la collecte des données, de nombreuses sections se rapportent à un emplacement physique ou à une installation ou équipement dans un établissement de santé, comme le bureau du responsable du magasin, le générateur d'électricité, le véhicule réfrigéré et la chambre froide. Cependant, certaines sections peuvent ne pas être applicables à certains établissements de santé. Pour résoudre ce problème, le questionnaire GEV est présenté de manière dynamique en fonction des réponses aux questions. Par exemple, la question suivante peut vous être posée.

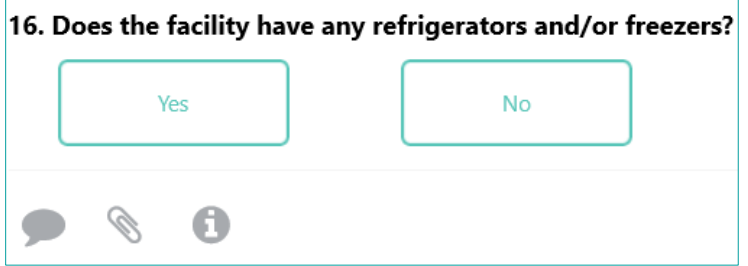

Si la réponse est "Non", alors la section sur les réfrigérateurs et congélateurs sera marquée comme non applicable et toutes les questions relatives aux réfrigérateurs et congélateurs seront désactivées (caches) du reste du questionnaire. Les sections non applicables seront toutefois toujours visibles dans le menu du questionnaire ; cependant, elles n'auront pas d'indication de remplissage/complétude, car n'ayant pas de questions à remplir.

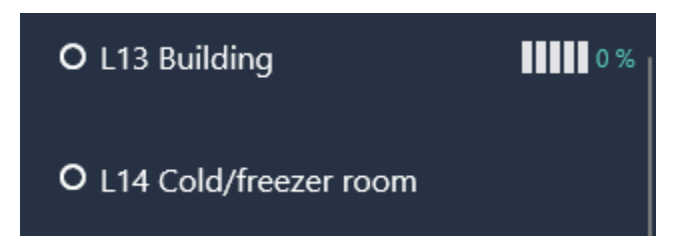

<span id="page-8-1"></span>Si vous revenez sur la même question et vous changez votre réponse à « Oui », alors toutes les questions subsidiaires seront à nouveau actives et apparaîtront.

## Notation d'évaluation

La GEV évalue les intrants requis, les produits attendus et les rendements des fonctions GEV (critères). Les intrants, les produits et les rendements des critères GEV sont organisés en catégories.

La GEV définit les exigences minimales (normes) pour chaque catégorie, applicables à des critères particuliers. Chaque exigence GEV se voit attribuer une pondération (1 ou 5) en fonction du niveau de la chaîne d'approvisionnement. Les questions GEV sont utilisées pour déterminer si une exigence a été remplie. Si une exigence est remplie, elle obtient un (1), sinon elle obtient un zéro (0). La

notation GEV est ensuite basée sur une agrégation multicouche des scores des exigences avec les scores des catégories, des critères et enfin le score composite de l'évaluation GEV.

Les exigences non applicables ne sont pas notées et n'affectent pas le score composite de la catégorie et du critère correspondants. L'applicabilité définit si l'exigence est pertinente pour un niveau et un établissement donnés.

Il existe deux types de scores pour une exigence:

- Le score maximum possible = poids x applicabilité
- Le score total rapporté = poids x applicabilité x score

### Scores de catégorie

Un score de catégorie = le score total enregistré / le score maximum possible, où:

- Score total enregistré = Somme sur les exigences (score maximum x applicabilité x score)
- Score maximum possible = Somme sur les exigences (Score maximum x Applicabilité)

Notez que la somme des exigences = somme des exigences pour la catégorie sélectionnée, y compris ses sous-catégories (Cn.1, Cn.2,…).

### Scores de critère

Un score critère = le score total enregistré / le score maximum possible, où:

- Score total enregistré = Somme des exigences (score maximum x applicabilité x score)
- Score maximum possible = Somme sur les exigences (Score maximum x Applicabilité)

Remarque: somme des exigences = somme des exigences pour le critère sélectionné, y compris ses sous-critères (En.1, En.2,…).

### Scores composites des exigences

C'est un pourcentage unique qui:

- Pour un questionnaire d'établissement, on obtient le total des scores des critères E1-9 et M1-4.
- Pour une évaluation GEV, on obtient en agrégeant les scores des critères E1-9, M1-4 et R1-6.

Si vous cherchez un seul indicateur qui reflète la performance de l'établissement ou de l'évaluation, vous y êtes.

Un score composite d'exigence = score total enregistré / score maximum possible, où:

- Score total enregistré = Somme sur les exigences (score maximum x applicabilité x score)
- Score maximum possible = Somme sur les exigences (Score maximum x Applicabilité)

Notez qu'un score composite d'exigence est applicable si l'une quelconque de ses sous-exigences est applicable, et que cette exigence composite est Applicabilité = Applicabilité maximale.

# <span id="page-10-0"></span>2. Installation l'application

L'application mobile GEV est disponible sur Android, Microsoft (Windows) et iOS (Apple). Quel que soit l'interface que vous choisissez, nous vous recommandons d'utiliser un écran de taille minimum de six pouces (15 cm). En d'autres termes, utiliser une tablette ou un ordinateur portable est recommandée.

Chacun peut télécharger et installer l'application, et une fois installée vous pouvez l'utiliser pour créer des questionnaires GEV. Cependant, pour télécharger et envoyer des questionnaires faisant partie d'une évaluation GEV, vous devez un compte GEV. Référez-vous à « Création d'un compte GEV » pour plus de détails.

Pour installer l'appli, veuillez suivre les instructions ci-dessous selon votre interface. Notez que pour l'installation, une connexion internet est aussi requise. Ceci est nécessaire seulement pendant le processus d'installation. Une fois l'installation terminée, l'appli fonctionnera sans connexion internet.

### <span id="page-10-1"></span>Android

Note: Ces instructions seront mises à jour une fois que l'appli GEV sera disponible sur la boutique en ligne Android « Android Play Store ». D'ici là, veuillez suivre les instructions ci-dessous.

### Conditions préalables

Avant d'installer l'application, assurez-vous que votre appareil répond à la configuration système requise indiquée ci-dessous.

Tableau 4. Configuration système requise pour Android pour GEV

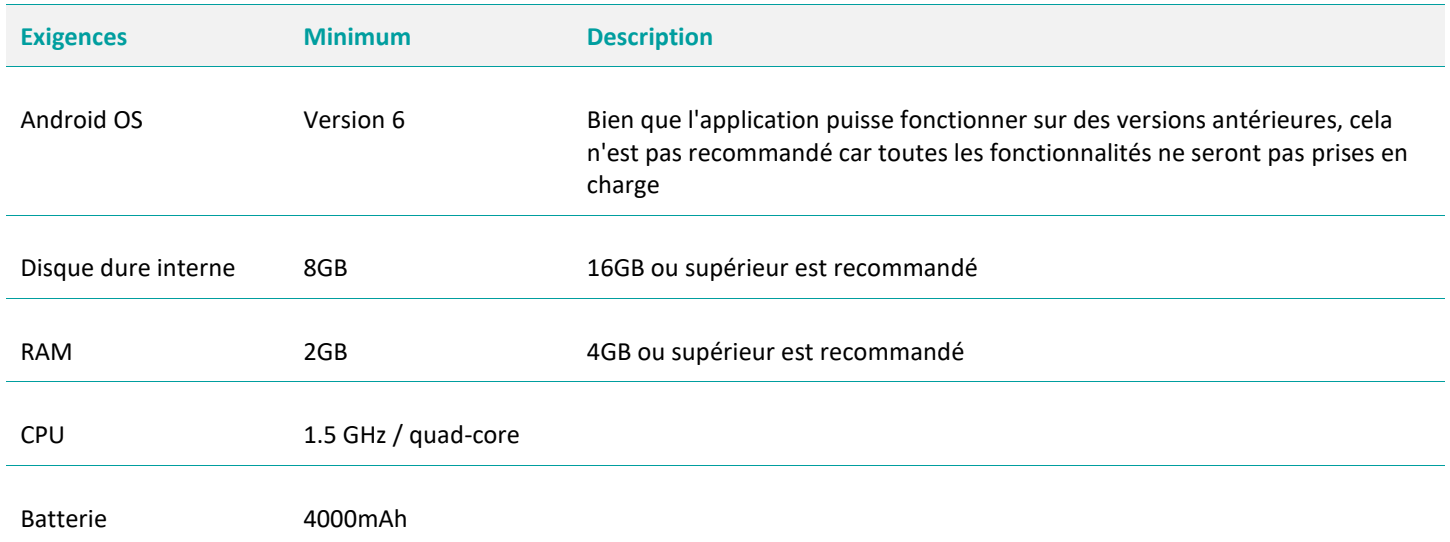

### Téléchargement et installation

Pour installer l'application:

- 1. Sur l'appareil Android, cliquez sur le lien suivant [https://install.appcenter.ms/orgs/evm2/apps/prd-evm-for-android/distribution\\_groups/public](https://install.appcenter.ms/orgs/evm2/apps/prd-evm-for-android/distribution_groups/public) Raccourci:<https://tinyurl.com/y2k3znzl>
- 2. En regard de la version la plus récente affichée, cliquez sur **TELECHARGER**.
- 3. Une fois le fichier d'installation téléchargé, cliquez sur le fichier pour lancer l'installation. Notez que votre appareil doit autoriser l'installation d '«applications inconnues» (applications non téléchargées depuis la boutique en ligne Android « Android Play Store »).
- 4. Une fois l'application installée, ouvrez-la. L'application vérifiera si des mises à jour du contenu sont disponibles. Si une connexion Internet est disponible et que des mises à jour de contenu sont trouvées, elles seront téléchargées et un message de réussite s'affichera.

## <span id="page-11-0"></span>Windows (UWP)

NOTE: Ces instructions seront mises à jour une fois l'application GEV publiée sur la Boutique en ligne « Windows Store ». En attendant, veuillez suivre les instructions ci-dessous.

### Conditions préalables

Avant d'installer l'application, assurez-vous que votre appareil répond à la configuration système requise indiquée ci-dessous.

#### Tableau 5. Configuration système requise de UWP (Windows) pour GEV

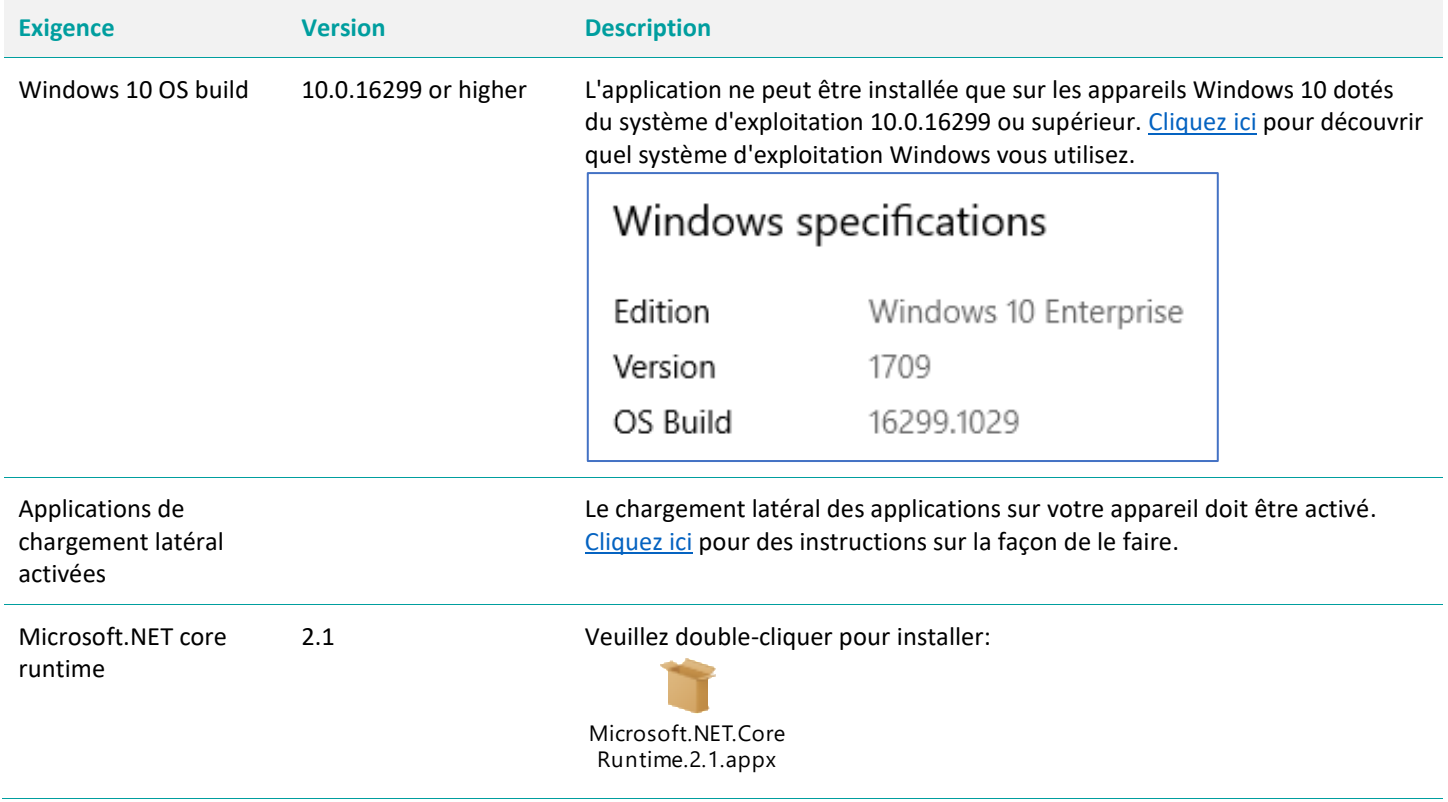

### Téléchargement et installation

Pour installer l'application:

- 1. Sur l'appareil Windows, cliquez sur le lien suivant [https://install.appcenter.ms/orgs/evm2/apps/evm-assessor/distribution\\_groups/public](https://install.appcenter.ms/orgs/evm2/apps/evm-assessor/distribution_groups/public)
- 2. En regard de la version la plus récente affichée, cliquez sur **TELECHARGER**.
- 3. Une fois le fichier d'installation téléchargé, cliquez dessus pour lancer l'installation.

4. Une fois l'application installée, ouvrez-la. L'application vérifiera si des mises à jour du contenu sont disponibles. Si une connexion Internet est disponible et que des mises à jour de contenu sont trouvées, elles seront téléchargées et un message de réussite s'affichera.

## <span id="page-12-0"></span>Apple (iOS)

Pour installer l'application:

- 1. Sur l'appareil iOS, cliquez sur le lien suivant <https://apps.apple.com/gb/app/evm-assessor/id1465486280>
	- Vous pouvez également ouvrir la boutique en ligne 'App Store' et rechercher «EVM».
- 2. Cliquez sur le bouton **Télécharger** et suivez les instructions à l'écran.

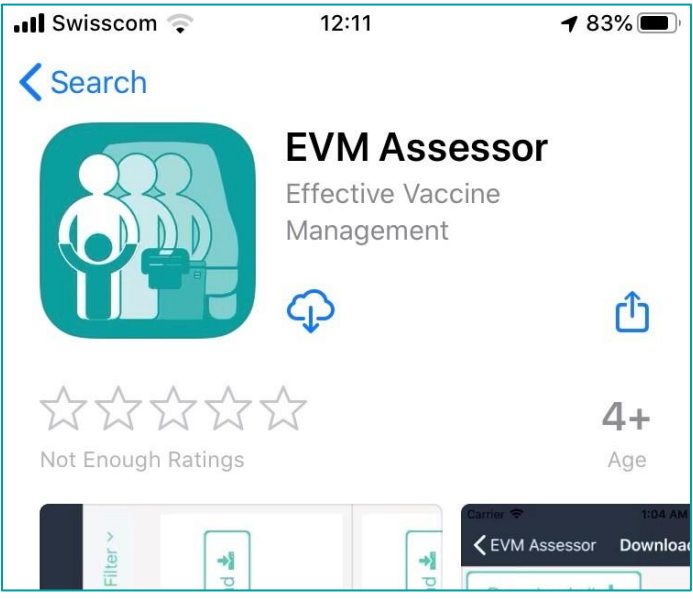

3. Une fois l'application installée, ouvrez-la. L'application vérifiera si des mises à jour du contenu sont disponibles. Si une connexion Internet est disponible et que des mises à jour de contenu sont trouvées, elles seront téléchargées et un message de réussite s'affichera.

# <span id="page-13-0"></span>3. Changer de langue

La langue par défaut dans l'application est l'anglais. Pour changer de langue, vous aurez besoin d'une connexion Internet.

1. Sur l'écran d'accueil, cliquez sur le bouton Menu et sélectionnez **Paramètres**.

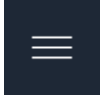

2. Dans le menu déroulant **Langue**, sélectionnez une langue.

Lorsque vous créez ou téléchargez un questionnaire, la langue dans laquelle il a été créé ou téléchargé ne peut pas être modifiée. Par exemple, si vous téléchargez un questionnaire en arabe, puis changez la langue de l'application en anglais, le questionnaire restera en arabe même si l'application elle-même sera en anglais.

## <span id="page-14-0"></span>4. Créer une évaluation autonome

Une fois que vous avez installé l'application, vous pouvez créer des évaluations «autonomes». Une évaluation autonome est une évaluation qui ne fait pas partie d'une évaluation de la gestion de la valeur ajoutée (par exemple, «évaluation de la mesure de la valeur ajoutée nationale du Nigeria 2020»). C'est un questionnaire qui a été créé sur l'application pour évaluer un seul établissement. Vous souhaiterez peut-être créer une évaluation autonome pour plusieurs raisons:

- Pour apprendre comment l'application fonctionne testez ses fonctionnalités, etc.
- Pour auto-évaluer un seul établissement.

Pour créer une évaluation autonome:

- 1. Ouvrir l'application.
- 2. Sur l'écran d'accueil, cliquez sur **Créer +**

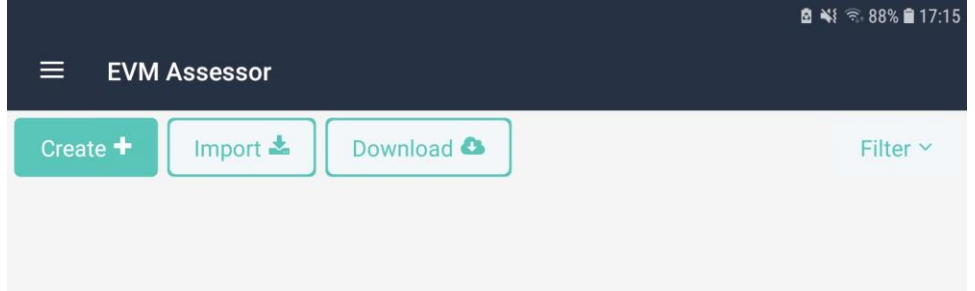

3. Entrez les détails de l'établissement et cliquez sur **Enregistrer**.

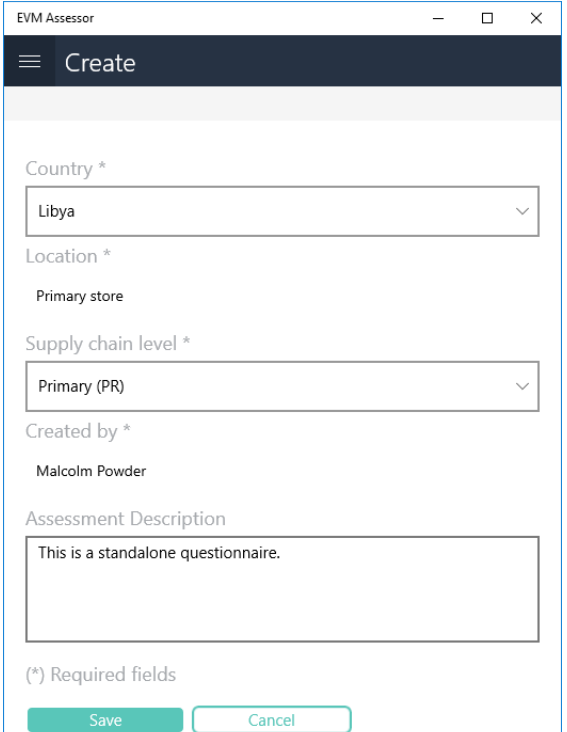

4. Votre questionnaire autonome sera affiché sur l'écran d'accueil. Pour ouvrir le questionnaire, cliquez dessus et sélectionnez **Ouvrir**.

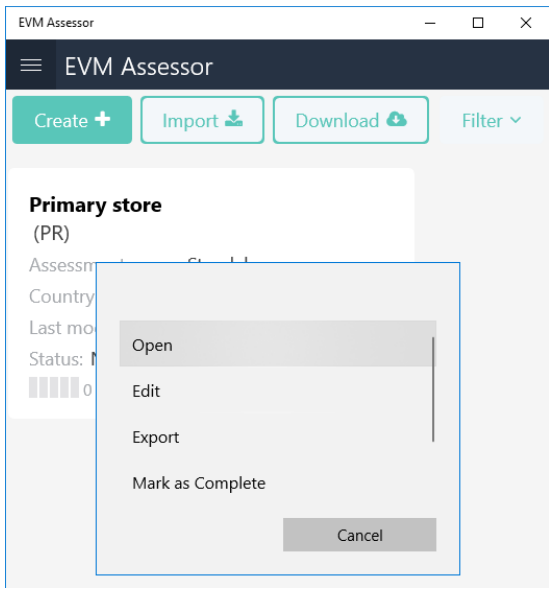

# <span id="page-16-0"></span>5. Accéder à l'environnement GEV

Tout le monde peut télécharger, installer et utiliser l'application GEV pour créer des évaluations autonomes pour un seul établissement. Les évaluations autonomes sont toujours complètes (tous les critères / catégories évalués).

Avant de pouvoir évaluer un établissement dans le cadre d'une évaluation EVM 2.0, vous devez d'abord:

- Créez votre compte GEV
- <span id="page-16-1"></span>• Demander l'accès évaluateur du pays pour lequel vous souhaitez être évaluateur

## Création d'un compte GEV

Pour créer un compte GEV:

- 1. Ouvrir le site Web GEV2<https://extranet.who.int/evm2/web> Recommandé: ajoutez le site aux favoris de votre navigateur.
- 2. En haut à droite, cliquez sur **Connexion**
- 3. Choisissez le type de compte à créer:
	- a. Si vous avez un email de l'OMS, cliquez sur **Staff OMS (WIMS)**
	- b. Si vous avez un email de la PAHO, cliquez sur **Staff PAHO**
	- c. Si vous avez un autre courrier électronique, cliquez sur **Partenaire externe (ADS).**
- 4. 4. Si vous avez cliqué sur **Partenaire externe (ADS)**, cliquez sur «Enregistrement d'un nouvel utilisateur» en bas de l'écran.

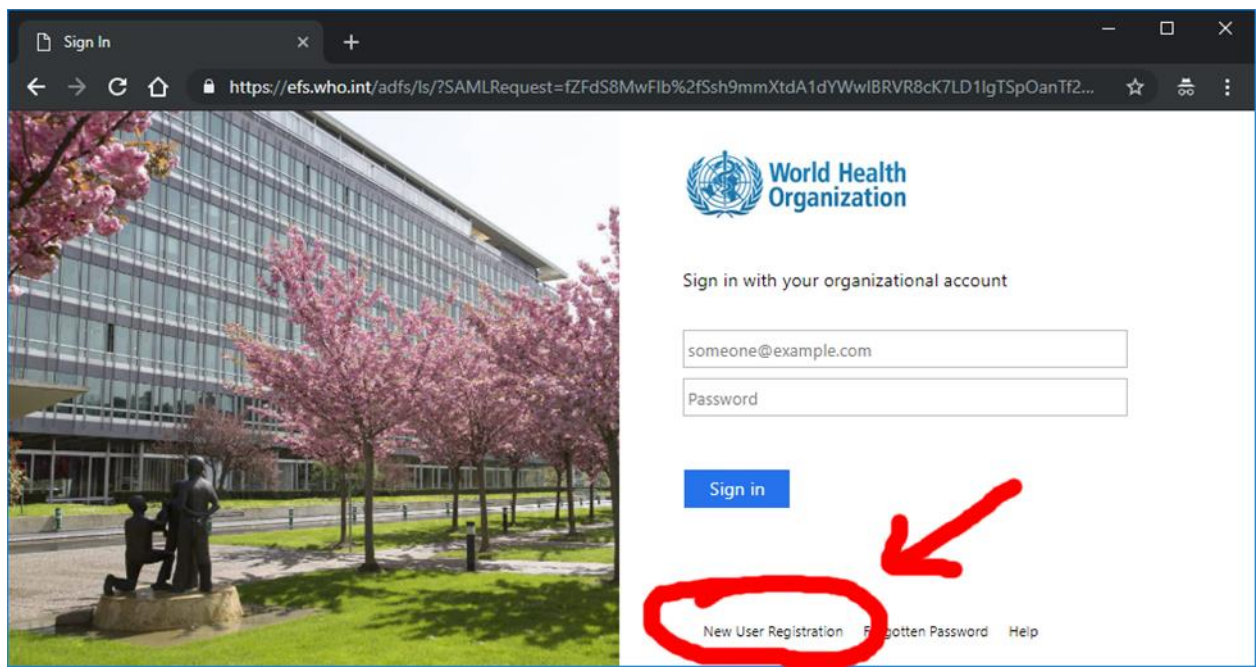

- 5. Remplissez le formulaire et cliquez sur **Créer**.
- 6. Vérifiez votre compte en cliquant sur un lien dans l'e-mail qui vous sera envoyé.

## <span id="page-17-0"></span>Demander un accès

Une fois que vous avez créé un compte, vous devez demander l'accès évaluateur du pays à évaluer. Pour cela:

- 1. Connectez-vous au site Web GEV <https://extranet.who.int/evm2/web>
- 2. Placez le curseur sur votre nom en haut à droite et cliquez sur **PROFIL**.

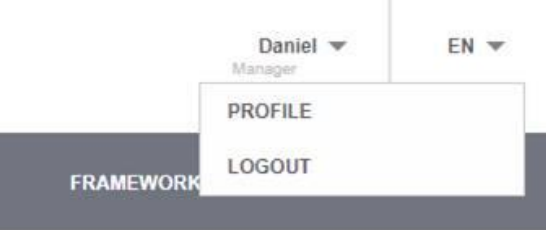

- 3. Sous **Demander une autorisation**, sélectionnez **Evaluateur (établissements)**.
- 4. Sous **Pays**, sélectionnez votre pays et cliquez sur **Enregistrer**.

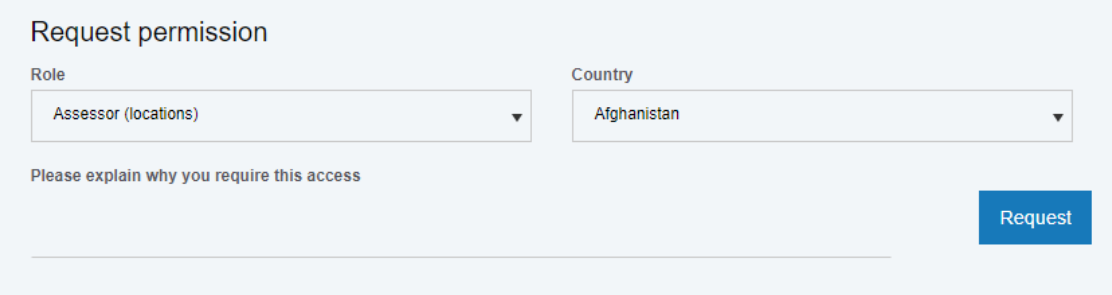

5. Le gestionnaire GEV du pays sélectionné examinera votre demande. Vous recevrez une notification une fois que votre demande aura été approuvée.

Si votre demande est approuvée, vous pourrez télécharger et envoyer tous les questionnaires qui vous sont attribués.

# <span id="page-18-0"></span>6. Téléchargement des questionnaires

Si votre compte GEV a été autorisé pour accès *Evaluateur (établissements)* et que vous disposez d'une connexion Internet, vous pouvez télécharger les questionnaires qui vous ont été attribués. Pour cela:

1. Sur la page d'accueil d'évaluateur GEV, cliquez sur **Télécharger**.

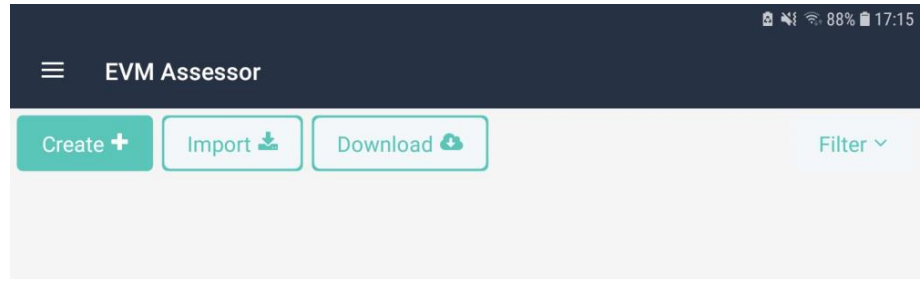

- 2. Connectez-vous avec votre compte GEV.
- 3. Sur la page **Téléchargements**, une liste des questionnaires attribués sera affichée. Vous pouvez télécharger les questionnaires un par un ou les télécharger tous en cliquant sur **Télécharger tout**.
- 4. Si vous avez déjà téléchargé le même questionnaire, il vous sera demandé si vous souhaitez télécharger:
	- a. Le questionnaire que vous avez téléchargé précédemment
	- b. Un questionnaire vierge

Sélectionnez une option pour commencer à télécharger le questionnaire.

5. Une fois le questionnaire téléchargé, il sera marqué «Téléchargé».

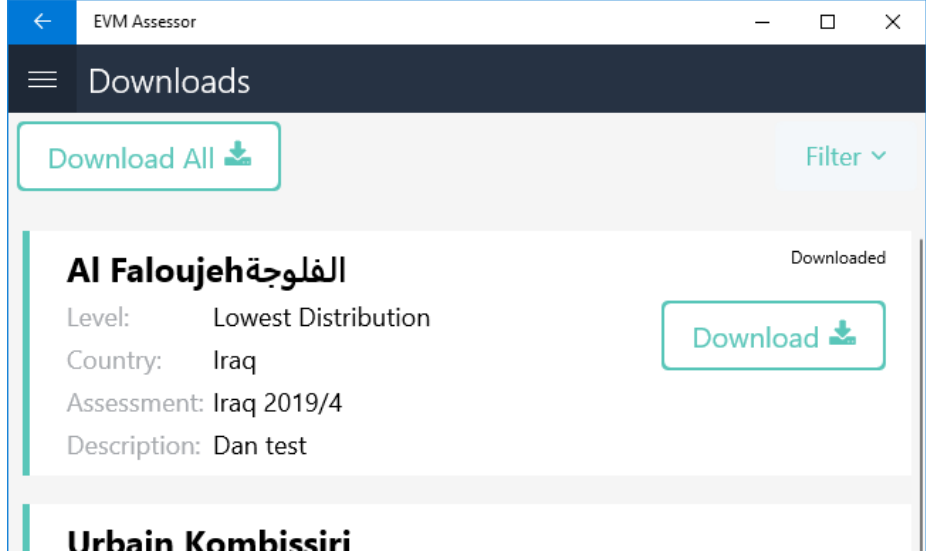

<span id="page-18-1"></span>6. Une fois les questionnaires téléchargés, revenez à l'écran d'accueil.

### Télécharger ou importer un questionnaire déjà sur votre appareil

Si vous téléchargez ou importez un questionnaire qui se trouve déjà sur votre appareil, un processus de fusion sera déclenché. En effet, l'appareil ne peut stocker qu'une seule version du même questionnaire. Le questionnaire sera téléchargé sur le périphérique, mais sur l'écran d'accueil, un triangle d'avertissement rouge sera affiché dans le coin inférieur droit de la vignette du questionnaire. Cela indique que vous devez terminer le processus de fusion avant de pouvoir ouvrir le questionnaire.

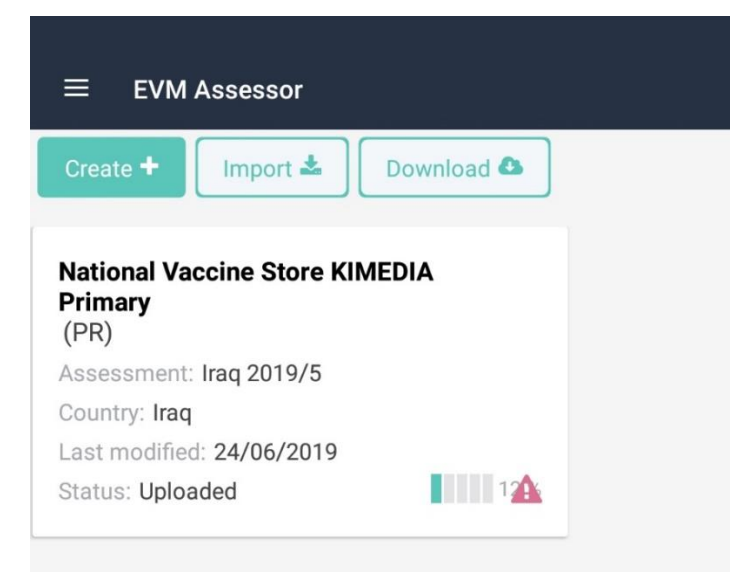

Pour terminer le processus de fusion, cliquez sur la vignette, sélectionnez **Résoudre les conflits** et choisissez comment résoudre les différences (conflits) entre les deux questionnaires.

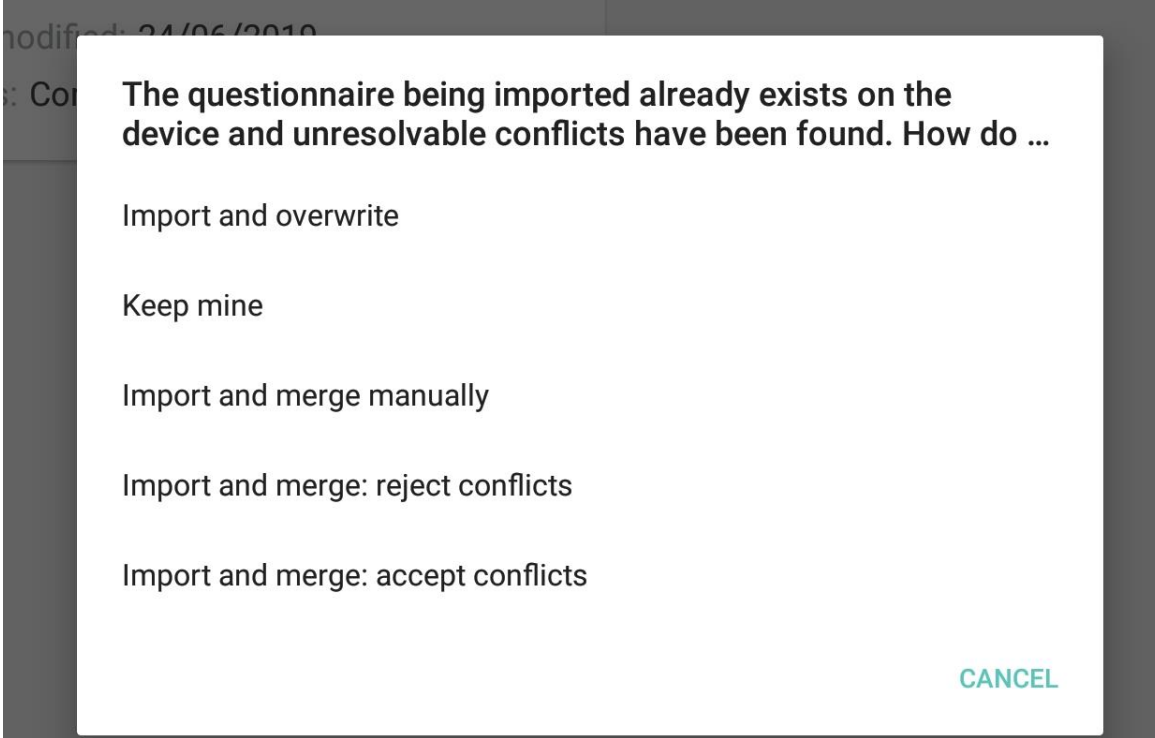

Ces options disponibles sont décrites dans le tableau ci-dessous.

#### Tableau 6. Options de fusion

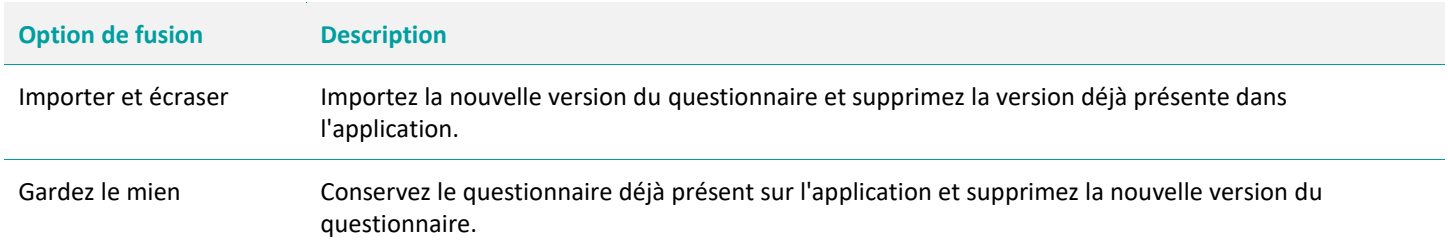

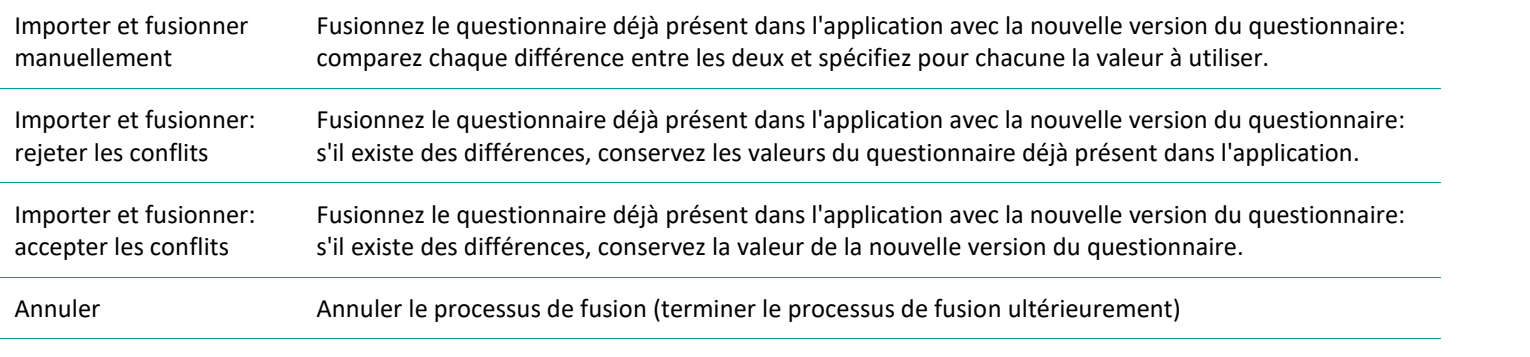

# <span id="page-21-0"></span>7. Partager un questionnaire

Les questionnaires peuvent être partagés sous forme de fichiers entre appareils. Vous pouvez souhaiter le faire pour de nombreuses raisons. Par exemple, si votre appareil est à court d'énergie, vous pouvez partager une copie du questionnaire avec un autre appareil ayant plus de charge. Ou peut-être qu'un évaluateur ait besoin de quitter un établissement de santé plus tôt et donner son questionnaire partiellement terminé à un autre évaluateur qui complétera la collecte des données.

Pour partager un questionnaire, vous devez d'abord l'exporter à partir du premier appareil. Cela crée une copie exacte du questionnaire qui est stocké sous la forme d'un simple fichier texte. Ensuite, une fois transféré sur un deuxième appareil, par exemple par courrier électronique ou via Bluetooth, il peut être importé dans l'application. Les instructions pour le faire sont fournies ci-dessous.

### <span id="page-21-1"></span>Exportation

Pour exporter un questionnaire:

- 1. Ouvrez l'application.
- 2. Sur l'écran d'accueil, sélectionnez le questionnaire que vous souhaitez exporter et cliquez sur **Exporter.**

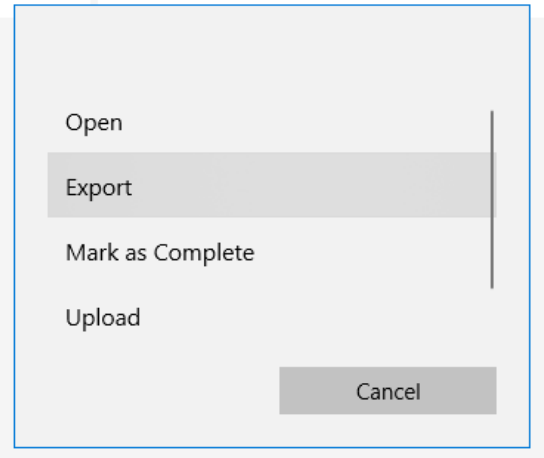

- 3. Une liste d'options d'exportation s'affiche. Spécifiez comment vous souhaitez exporter le fichier en sélectionnant une option, par exemple en l'enregistrant sur l'appareil, par courrier électronique ou par Bluetooth..
- <span id="page-21-2"></span>4. Suivez les instructions en fonction de l'option d'exportation choisie.

### Importation

Pour importer un questionnaire dans l'application, le fichier de questionnaire doit être disponible sur votre appareil, par exemple dans le dossier Téléchargements. Une fois le fichier de questionnaire disponible, importez-le comme suit:

- 1. Ouvrez l'application.
- 2. Sur l'écran d'accueil, cliquez sur **Importer.**

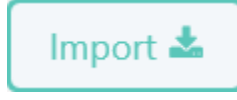

3. Spécifiez l'emplacement du fichier de questionnaire et cliquez sur **Importez**.

Si vous importez un questionnaire qui se trouve déjà dans l'application, un processus de fusion sera déclenché. Reportez-vous à 'Télécharger ou importer un questionnaire déjà sur votre appareil' page 18 pour plus d'informations.

# <span id="page-23-0"></span>8. Collecte de données

L'application d'évaluateur GEV est conçue pour rendre la collecte de données d'évaluation aussi simple que possible. Une fois que vous avez créé ou téléchargé un questionnaire sur votre appareil, sa procédure est la même, quelle que soit son étendue ou sa portée.

Un questionnaire est organisé en 36 sections. En règle générale, un évaluateur commence à collecter des données dans la première section (détails de l'évaluation L1) et passe d'une section à l'autre jusqu'à atteindre la dernière section (rétro information L36). Il est possible de changer cet ordre si les circonstances l'exigent. Cependant, la deuxième section (détails de l'établissement L2) DOIT être complétée avant toute tentative de création des sections suivantes. C'est parce que L2 est utilisé pour déterminer l'applicabilité de toutes les sections suivantes.

### <span id="page-23-1"></span>Ouvrir un questionnaire

Pour ouvrir un questionnaire:

- 1. Sur l'écran d'accueil, cliquez sur le questionnaire et sélectionnez **Ouvrir.**
- 2. L'écran *Détails du questionnaire* s'affiche.
- 3. Cliquez sur **Sections** pour afficher l'écran *Contenu du questionnaire.*
- 4. Une liste des sections du questionnaire est affichée, ainsi que le pourcentage de complétion de chaque section.

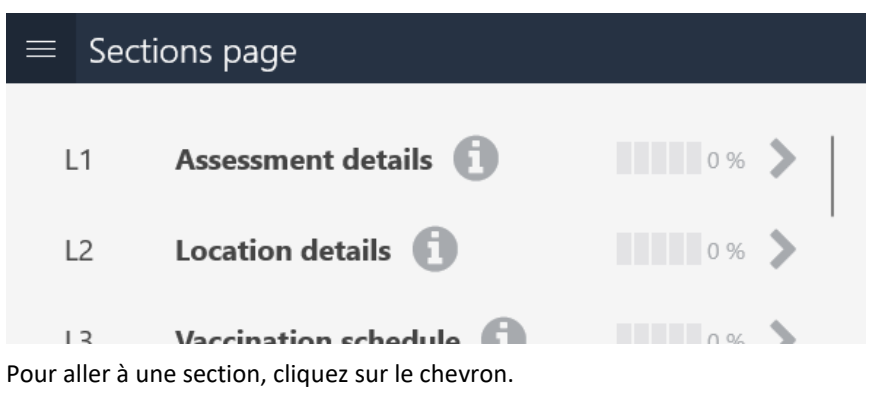

Pour afficher une description de chaque section, cliquez sur le bouton **i**.

## <span id="page-23-2"></span>Navigation entre les sections

Pour naviguer entre les sections à tout moment dans un questionnaire:

1. Cliquez sur le bouton de menu.

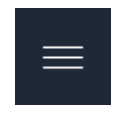

<span id="page-23-3"></span>2. Sélectionnez une section (par exemple, Détails d'évaluation L1) pour accéder directement à cette section.

## Saisie des coordonnées géographiques (GPS) du centre de santé

Si ce n'est déjà fait, vous pouvez spécifier l'emplacement exact d'un établissement de santé. Cela peut être fait sur l'écran *Détails du questionnaire* d'un questionnaire en cliquant sur **OBTENIR**.

## <span id="page-24-0"></span>Répondre aux questions

Les réponses aux questions se font soit en sélectionnant une liste d'options, soit en entrant les informations requises. Par exemple, dans la question suivante, entrez le nombre 871927.

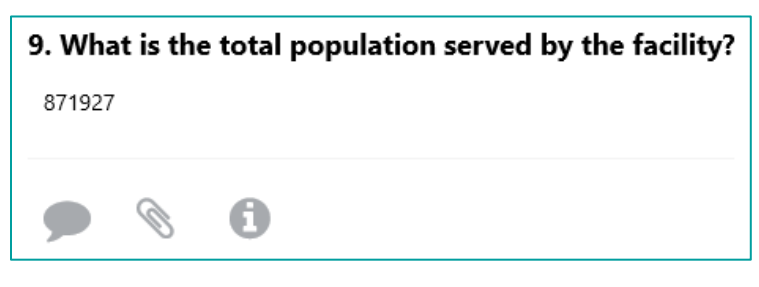

Trois boutons sont présentés sous chaque question. Ceux-ci sont:

- Ajouter commentaire
- Attacher fichier
- Information

Chacun est décrit dans les sections suivantes.

### Ajouter commentaire

Utilisez cette option pour ajouter un commentaire à la question pour référence. Par exemple, «Besoin de revérifier ce chiffre plus tard». Cliquez sur le bouton pour ajouter un commentaire en texte brut, puis cliquez sur **Enregistrer**.

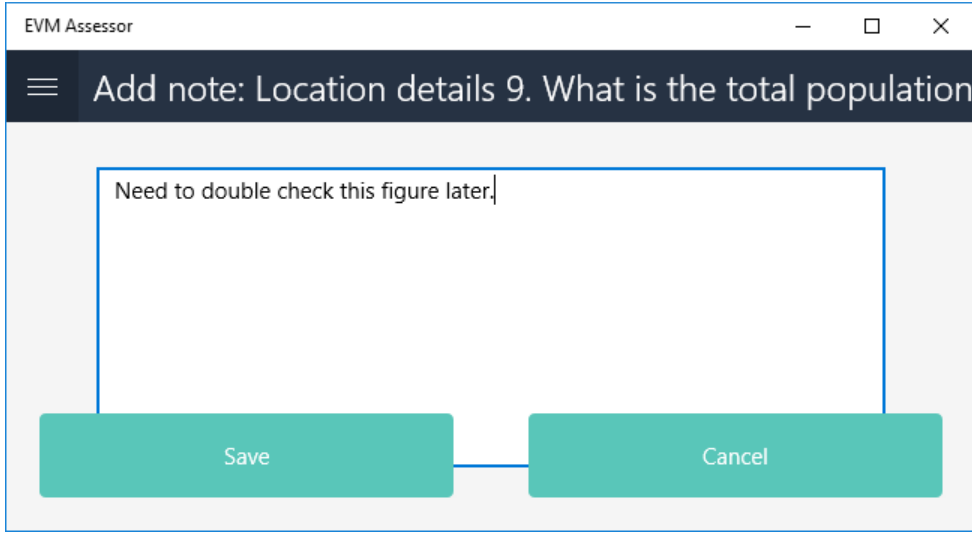

Une fois le commentaire ajouté, le bouton changera de couleur.

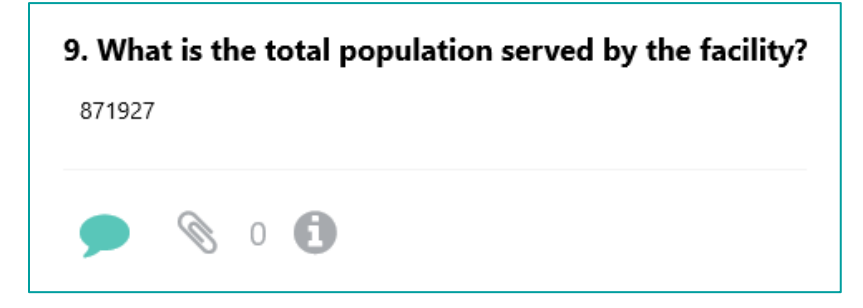

### Attacher ficher

O

Utilisez-le pour joindre un ou plusieurs fichiers ou photos à la question pour référence. Cliquez sur le bouton pour afficher une liste des fichiers et des photos qui ont été attachés. Pour attacher un fichier ou une photo, cliquez sur **Attacher** et choisissez: attacher une photo; prendre une photo (si l'appareil dispose d'un appareil photo); attacher un fichier sur l'appareil. Vous pouvez afficher ou supprimer les fichiers attachés en cliquant sur le bouton Fichier ou Corbeille.

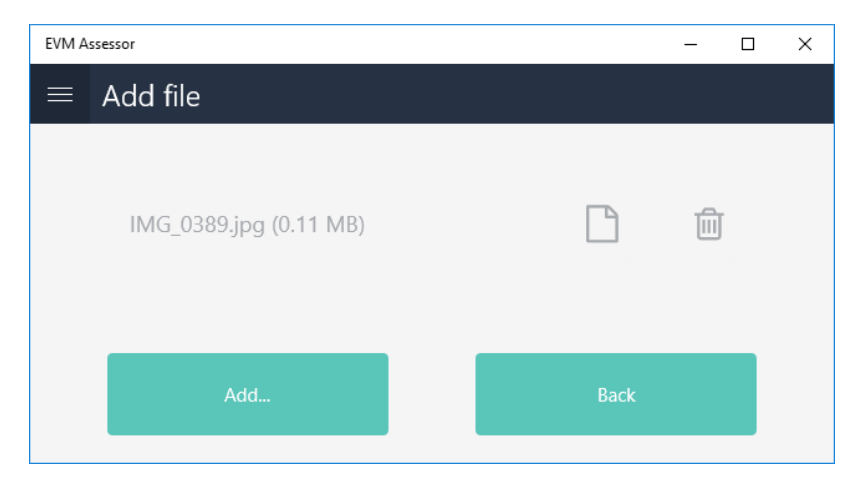

Une fois le fichier ou la photo attaché, le bouton changera de couleur et le nombre de fichiers attachés s'affichera.

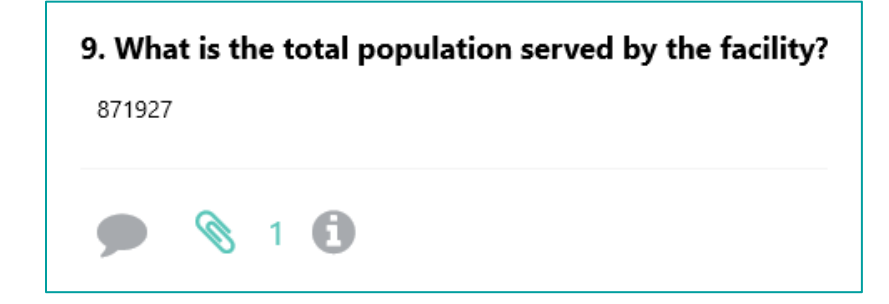

### Information

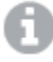

Utilisez-le pour voir comment vous devez poser la question.

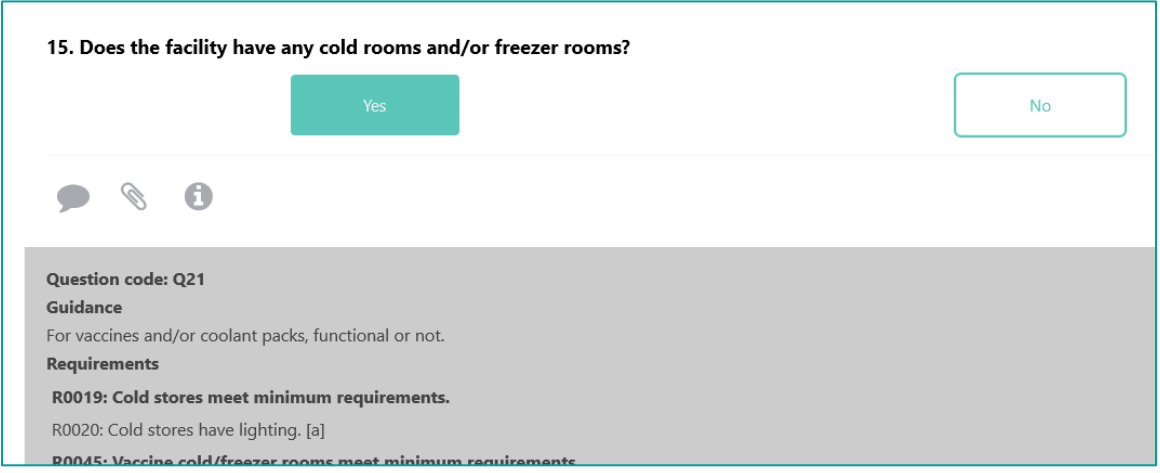

Cliquez sur le bouton pour voir ce qui suit:

- Code de question utile pour le dépannage
- Orientation peut être une phrase ou plusieurs paragraphes (ou rien du tout)
- Exigences affiche une liste de toutes les exigences auxquelles la question se rapporte. Utile pour comprendre pourquoi la question est posée et quelle en est le score
	- o Les exigences en gras sont des exigences de niveau supérieur (contiennent des sous-exigences).
	- o Les exigences avec [a] indiquent que leur applicabilité est déterminée par la question
	- o Les exigences avec [s] indiquent que la question affecte leur notation
	- o Cliquez sur une exigence pour afficher plus de détails sur cette exigence.

## <span id="page-26-0"></span>Suivre la complétude

Les évaluateurs peuvent suivre leurs progrès en consultant les icônes de pourcentage de complétion affichées dans le menu pour chaque section. Lorsque l'icône indique un score de section inférieur à 100%, la section doit être considérée comme incomplète.

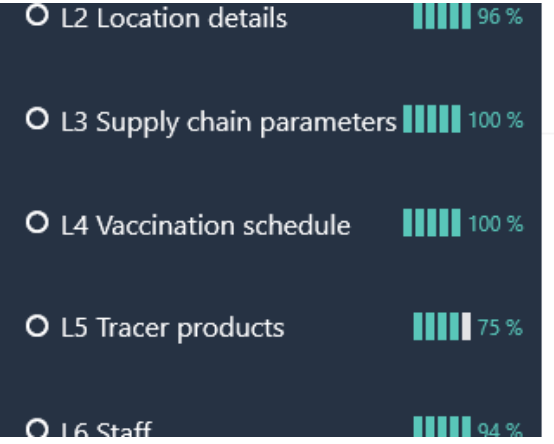

La progression globale du questionnaire est affichée sur l'écran d'accueil.

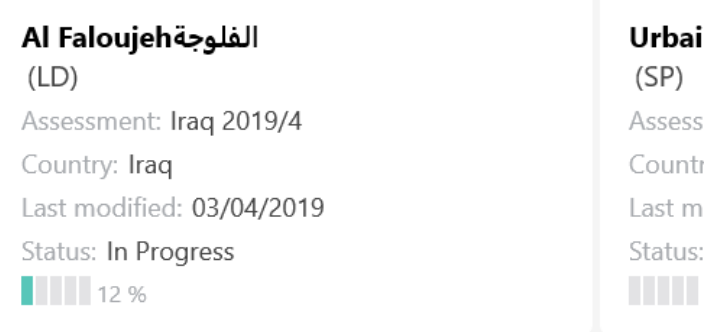

### <span id="page-26-1"></span>Marquage comme complet

Marquer un questionnaire comme étant complet est un moyen utile d'indiquer que vous avez terminé tous les travaux d'un questionnaire.

Une fois que vous avez rempli un questionnaire, toutes les sections doivent apparaître comme concurrentes à 100% et le questionnaire lui-même doit apparaître comme complété à 100% sur l'écran d'accueil. Pour marquer un questionnaire comme étant complet: Sur l'écran d'accueil, cliquez sur le questionnaire, puis sélectionnez **Marquer comme complet**.

<span id="page-27-0"></span>Il n'est pas nécessaire de marquer un questionnaire comme complet avant de le télécharger. Cependant, cela peut être utile pour un évaluateur de marquer des questionnaires qui ne nécessitent aucun travail supplémentaire.

## Gérer les pièces jointes

Sur l'écran Pièces jointes, une liste de tous les fichiers joints aux questions du questionnaire est affichée. Pour afficher l'écran Pièces jointes, au bas du menu du questionnaire, cliquez sur **Pièces jointes**.

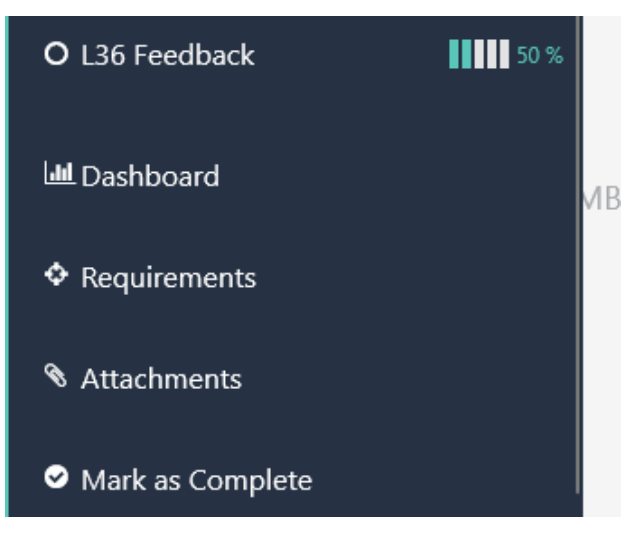

Le nom de fichier, le type et la taille sont indiqués. Vous pouvez également cliquer sur les icônes pour ouvrir la pièce jointe, la supprimer ou afficher la question à laquelle elle est attachée. Le nombre total de pièces jointes et la taille totale de toutes les pièces jointes sont également affichés.

Les pièces jointes ne sont pas incluses lorsqu'un questionnaire est *envoyé*. Cependant, ils sont inclus lorsqu'un questionnaire est *exporté* et *importé*.

# <span id="page-28-0"></span>9. Affichage des résultats du questionnaire

Des informations détaillées sur le score d'un questionnaire peuvent être consultées dans le tableau de bord. Pour afficher le tableau de bord, au bas du menu du questionnaire, cliquez sur **Tableau de bord**.

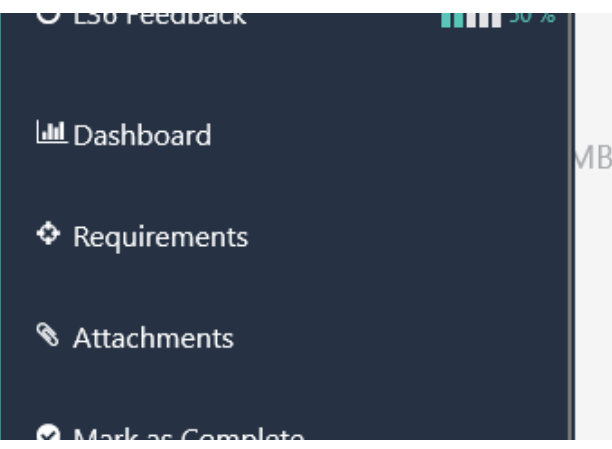

Les rapports suivants sont disponibles dans le tableau de bord.

#### Tableau 7. Rapports de tableau de bord GEV

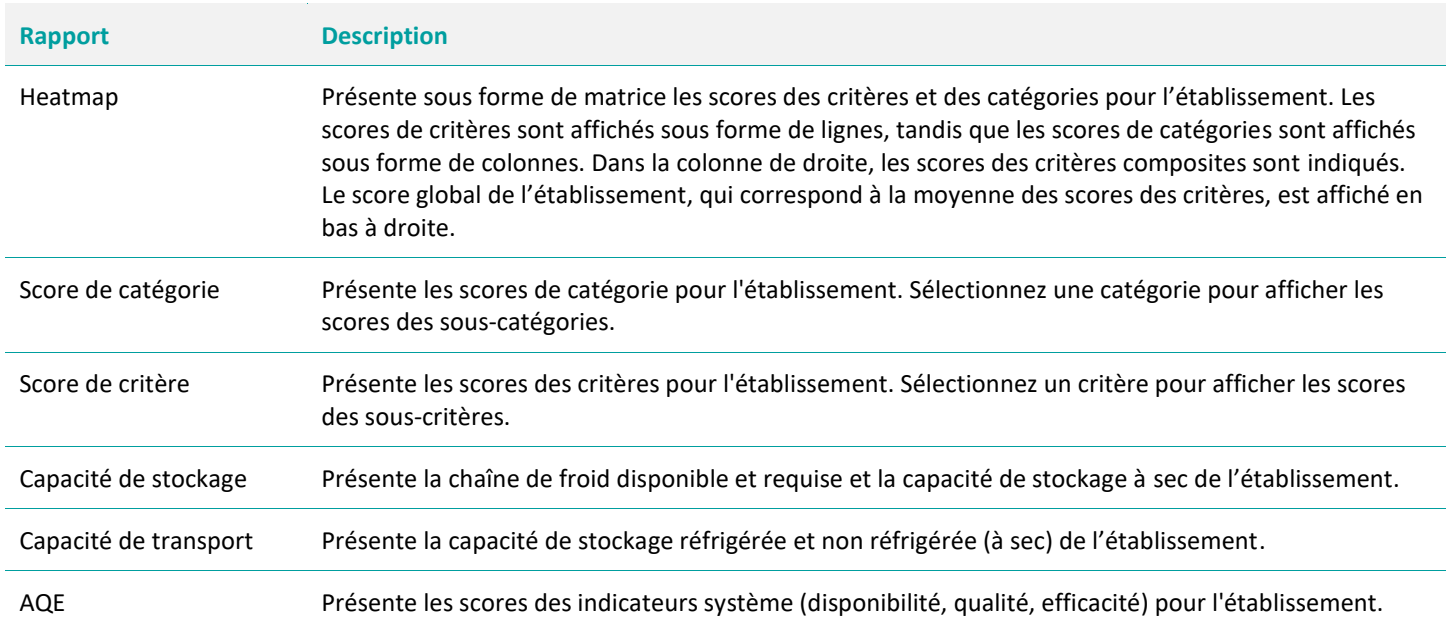

# <span id="page-29-0"></span>10. Envoie des questionnaires

Si votre compte GEV a été accepté comme *Evaluateur* (sites) pour un pays et que vous disposez d'une connexion Internet, vous pouvez envoyer tous les questionnaires qui vous ont été attribués pour ce pays, ou tous les questionnaires autonomes pour ce pays. Pour ce faire:

- 1. Sur la page d'accueil d'Evaluateur GEV (EVM Assessor), cliquez sur le questionnaire que vous souhaitez télécharger.
- 2. Dans le menu, cliquez sur **Envoyer**.
- 3. Connectez-vous avec votre compte GEV.
- 4. Si vous avez déjà téléchargé le même questionnaire, il vous sera demandé de confirmer que vous souhaitez remplacer votre questionnaire précédemment chargé.
- 5. Une fois qu'un questionnaire a été téléchargé, il est marqué comme «Envoyé».

## <span id="page-30-0"></span>11. Ressources

# <span id="page-31-0"></span>12. Fonctions avancées

## <span id="page-31-1"></span>Travailler comme une seule équipe

Il est possible de répartir le processus de collecte de données entre plusieurs évaluateurs. Pour ce faire, chaque évaluateur doit avoir le même questionnaire sur son appareil. Le processus suivant est recommandé:

- Assurez-vous que la section L2 est identique dans chaque version
- Attribuer à chaque évaluateur leurs propres sections à compléter, ne pas diviser une section entre les évaluateurs
- Convenez au préalable qui complétera quelles sections et quelle version sera la «Principale»
- TOUJOURS faire une sauvegarde d'un questionnaire avant de le fusionner avec un autre; Si vous ne le faites pas et que le processus de fusion rencontre un problème, vos données risquent d'être perdues. Pour faire une sauvegarde, téléchargez le questionnaire (si vous avez une connexion Internet) ou exportez-le dans un endroit sûr.
- Une fois la collecte de données terminée, importez le questionnaire que vous souhaitez fusionner sur l'appareil avec le questionnaire «principal» ; cela déclenchera le processus de fusion. Reportez-vous à 'Télécharger ou importer un questionnaire déjà sur votre appareil' page 18 pour plus d'informations.

## <span id="page-31-2"></span>Visionner les exigences

### <span id="page-31-3"></span>PQS Finder

# <span id="page-32-0"></span>13. Dépannage

### <span id="page-32-1"></span>L'application ne s'installe pas…

<span id="page-32-2"></span>Si l'application est déjà installée, veuillez désinstaller la version actuelle avant d'installer la nouvelle.

## Quelle version de l'application est-ce que j'utilise?

1. Sur l'écran d'accueil, cliquez sur le bouton Menu et sélectionnez **Paramètres**.

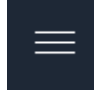

<span id="page-32-3"></span>2. Notez la version de l'application répertoriée.

### J'ai oublié mon mot de passe…

Sur la page de **connexion**, cliquez sur **Mot de passe oublié** au bas de l'écran et suivez les instructions.

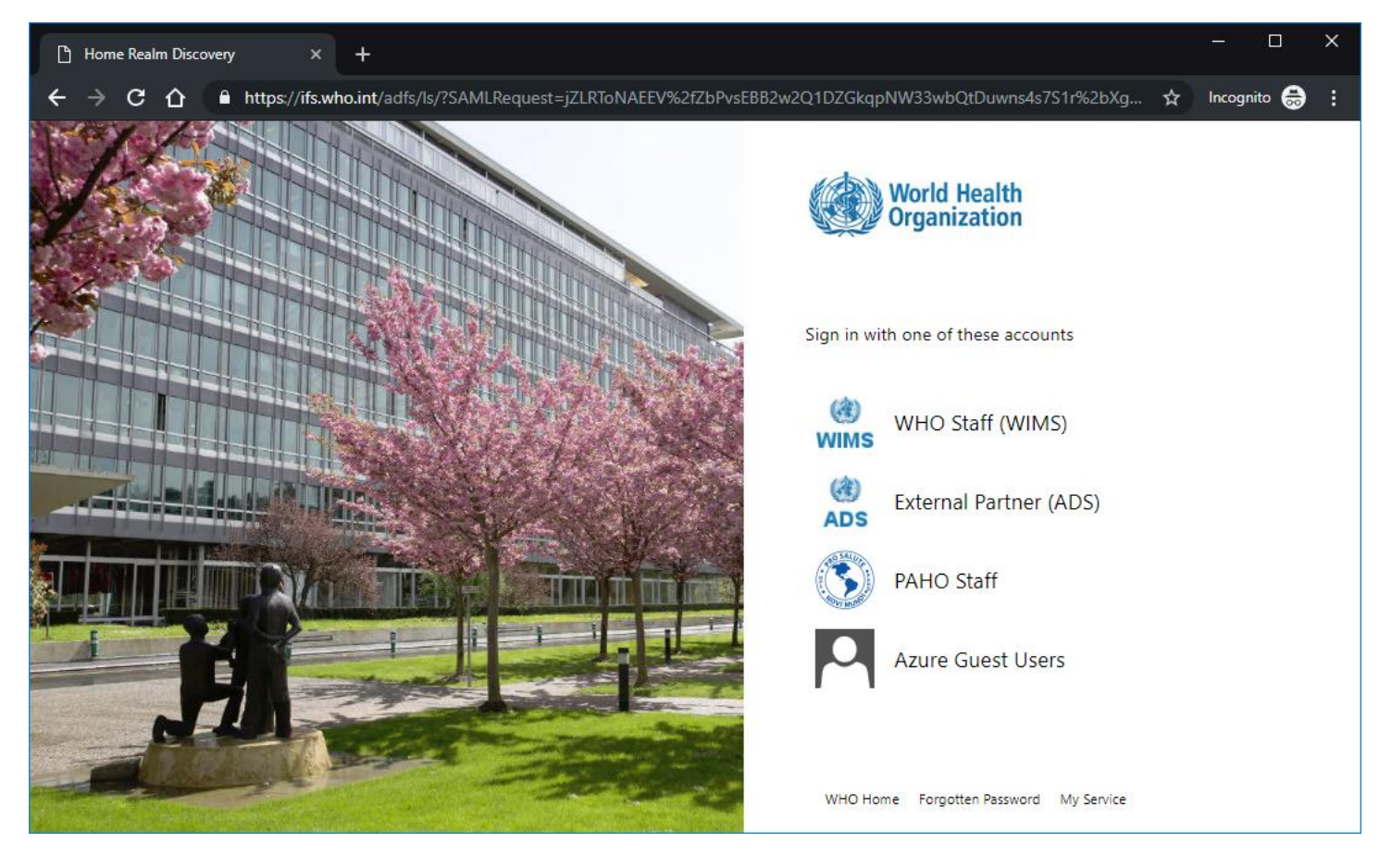

## <span id="page-33-0"></span>Un questionnaire m'a été attribué, mais il n'apparaît pas sur l'écran Téléchargements…

- Contactez le responsable pays pour confirmer que le questionnaire vous a été attribué.
- <span id="page-33-1"></span>• Déconnectez-vous, fermez l'application et essayez à nouveau de télécharger

Pourquoi manque-t-il des questions?

<span id="page-33-2"></span>Pourquoi certaines sections sont vides?

<span id="page-33-3"></span>Questionnaire versions